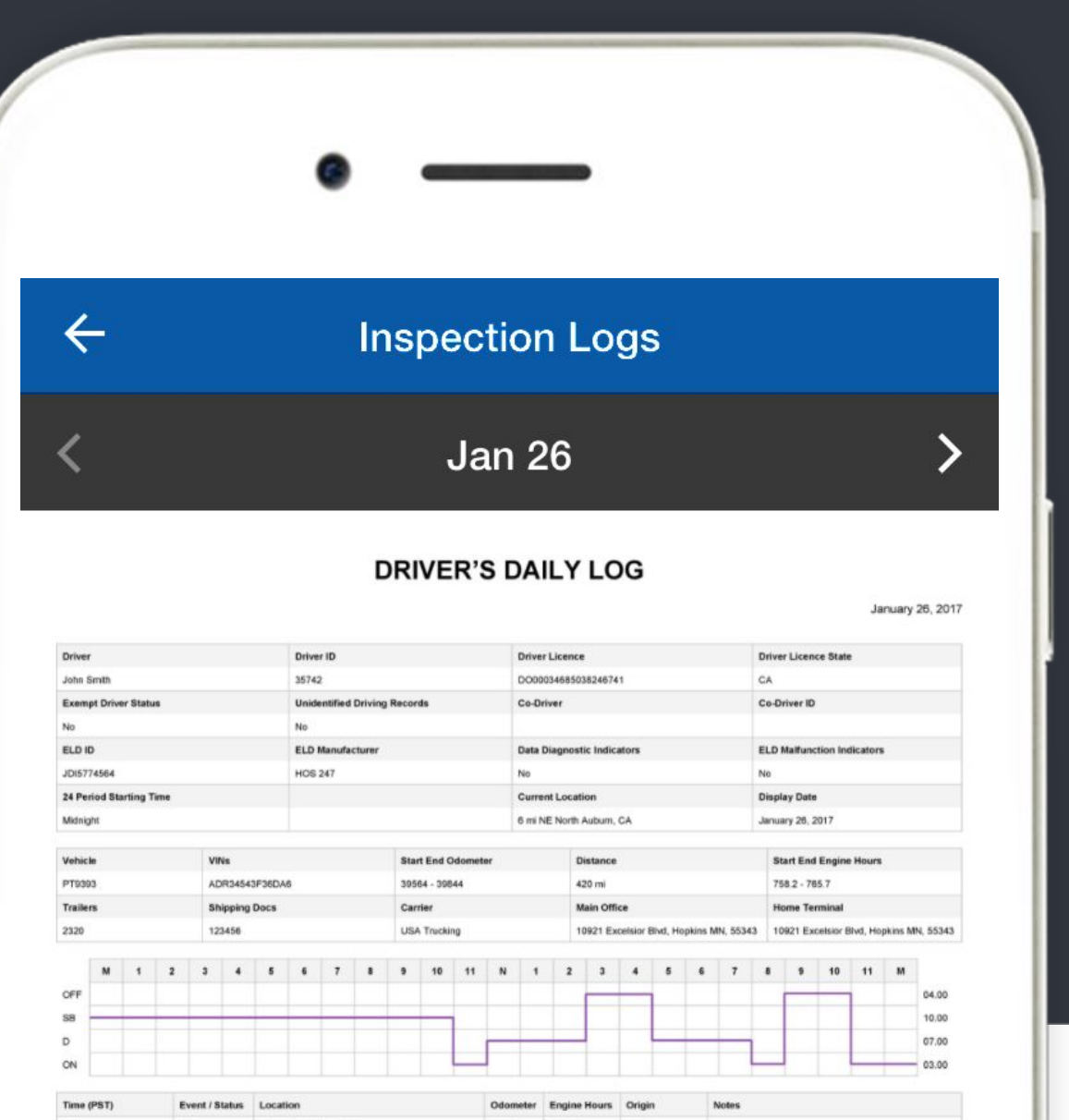

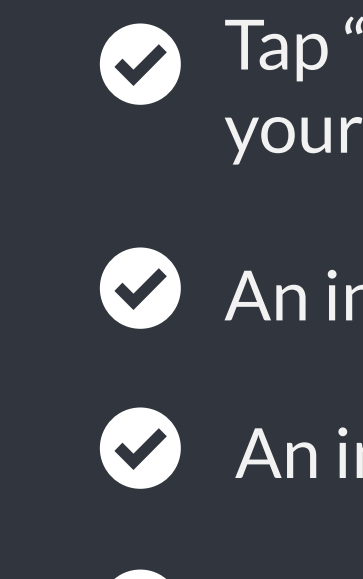

 $\blacktriangledown$ 

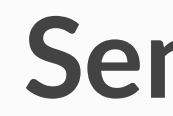

- 
- 
- 
- 
- 
- 

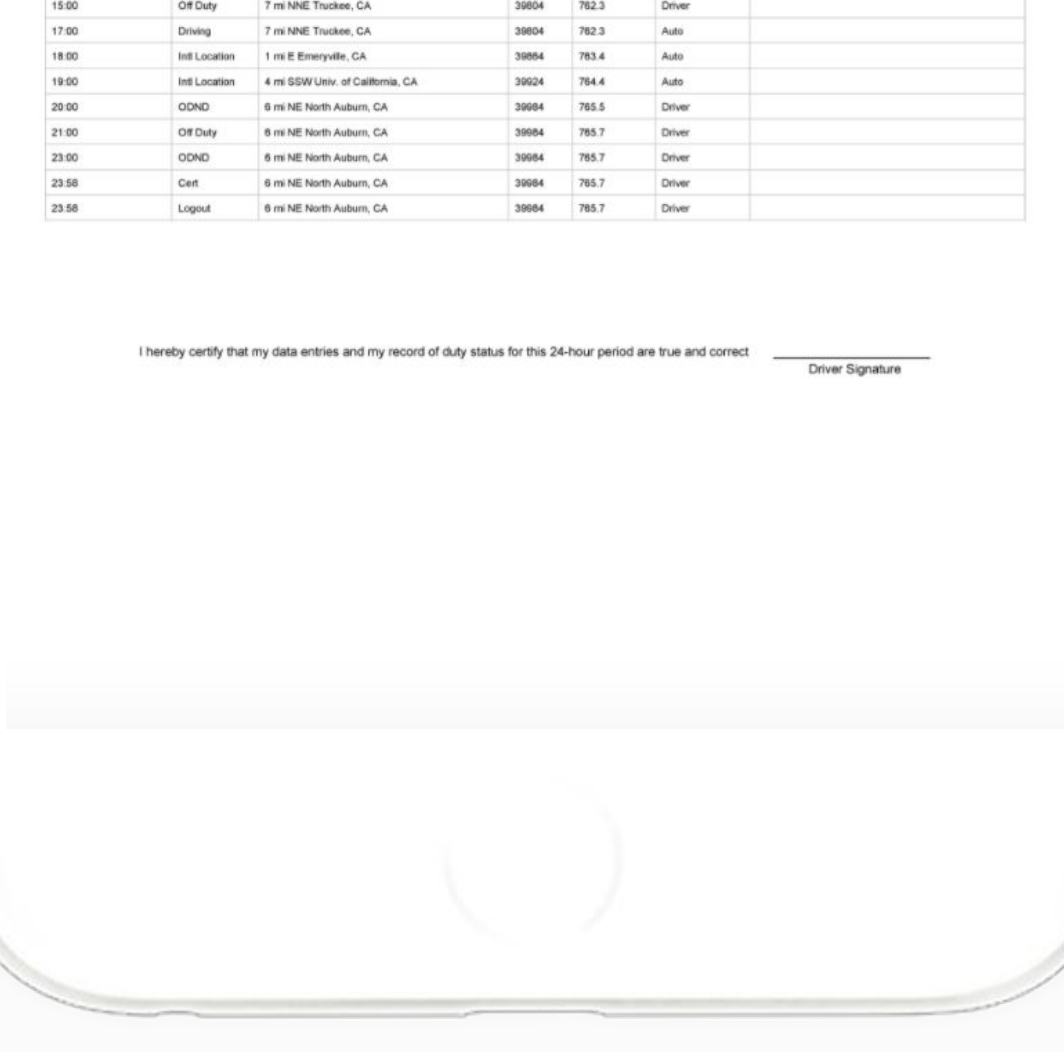

ELD4LSP is capable of producing and transferring the ELD records via telematics transfer methods: Wireless Web services and Email. In order to send the ELD records via Web services a driver must press "DOT Inspection" menu item and then press "Send Logs" button. In order to send the ELD records via Email a driver must press "DOT Inspection" menu item, press "Email Logs", enter an email provided by an authorized safety official and press "Send" button.

### **Send Logs**

Tap "DOT Inspection" in the menu & press "Start Inspection". Let an officer to view your logs directly from your mobile device. Show this instruction card if requested.

An inspector may press arrows to view previous or next day's logs.

An inspector may view the log form, the log graph and the log events with notes.

Exit the inspection mode by pressing back arrow in the left top corner of the app.

## **ELD4LSP Inspection Mode**

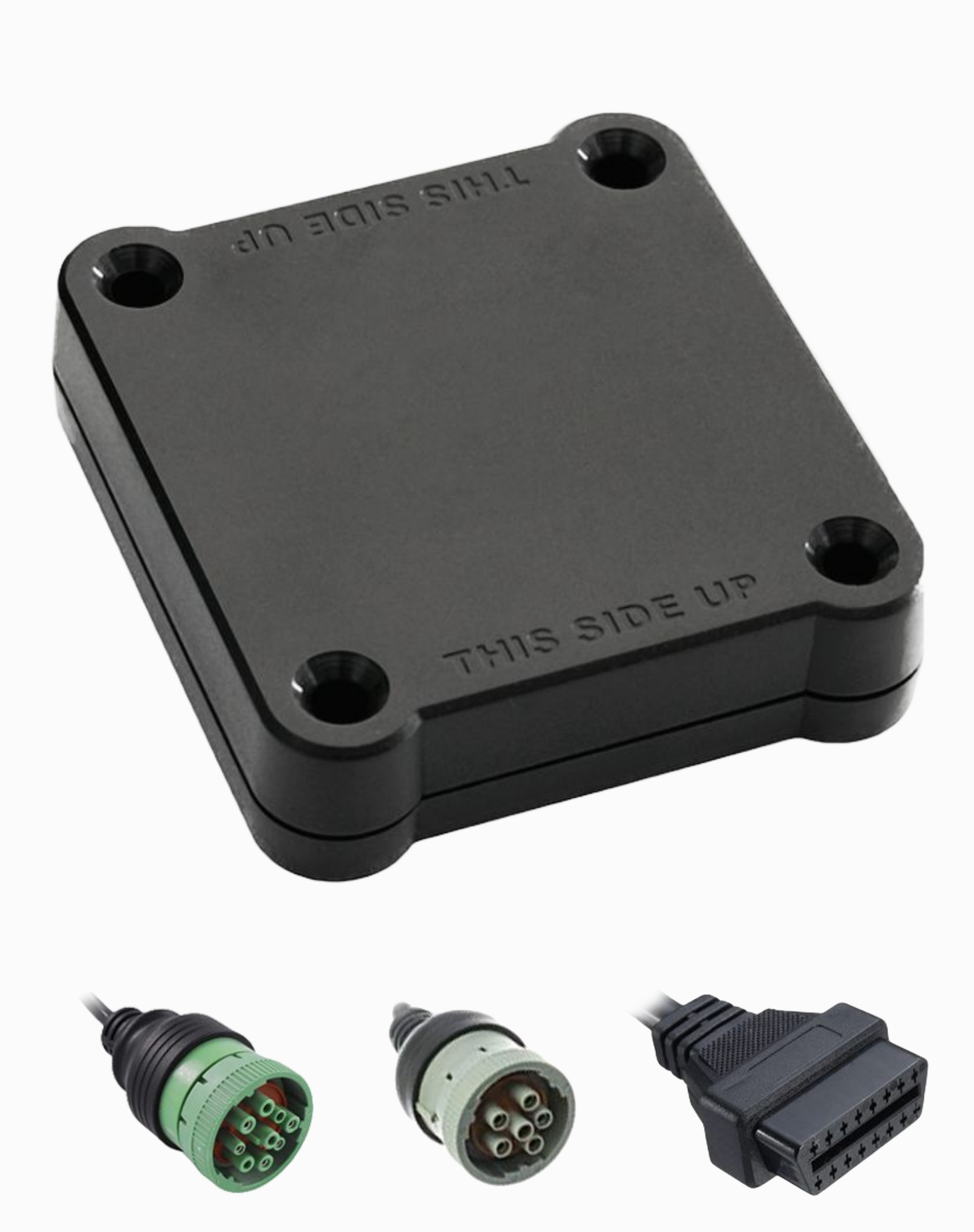

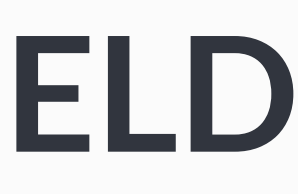

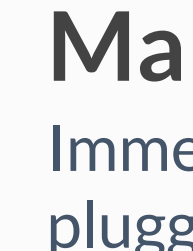

 $|\mathbf{v}|$ 

 $|\mathbf{v}|$ 

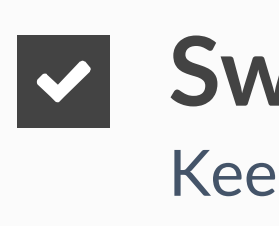

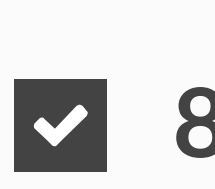

# **ELD4LSP Malfunction Manual**

#### **In accordance with the guidelines set forth in 395.34**

Immediately contact the support if LED light on the device is off when the device is plugged into the diagnostic port or if the malfunction reported by the app.

#### **Malfunction indication**

Note the malfunction and provide a written notice to your fleet within 24 hours.

#### **Note the malfunction**

Keep a paper log for that day and until the device is repaired or replaced. In the event of an inspection, display the previous 7 days from the app.

#### **Switch to paper logs**

In the event of an ELD malfunction, the motor carrier must take actions to correct the malfunction within 8 days of discovery.

#### **8 days rule**

www.eld4lsp.com Contact the support team at welcome@eld4lsp.com